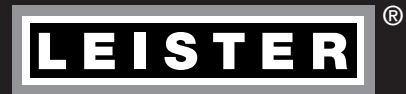

Русский

# UNIPLAN 300 / 500

Leister Technologies AG Galileo-Strasse 10 CH-6056 Kaegiswil/Switzerland Tel. +41 41 662 74 74 Fax +41 41 662 74 16 [www.leister.com](https://www.leister.com) [sales@leister.com](mailto:sales%40leister.com?subject=)

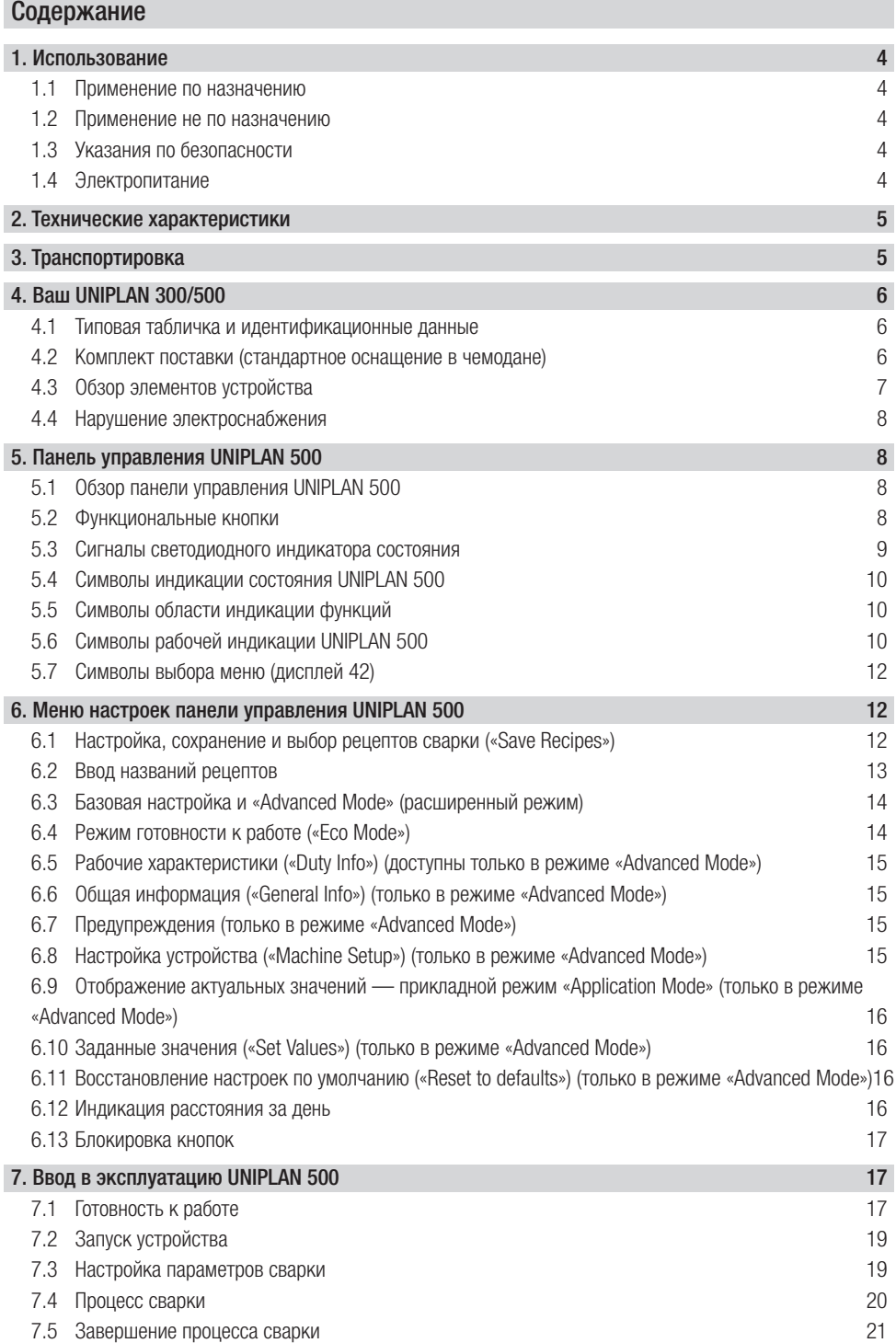

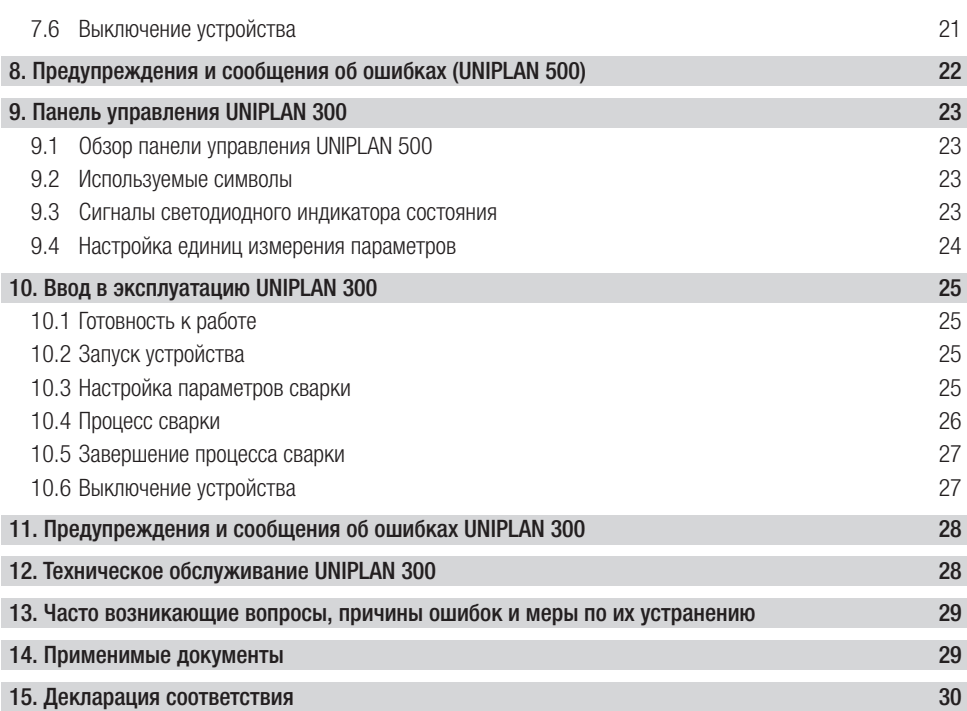

#### <span id="page-3-0"></span>Поздравляем Вас с приобретением устройства UNIPLAN 300/500.

Вы выбрали высококачественный автоматический аппарат для сварки горячим воздухом.

Он был разработан и произведен в соответствии с самыми актуальными техническими достижениями в отрасли переработки пластмасс.

При производстве этого устройства использовались высококачественные материалы.

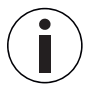

Рекомендуем всегда хранить руководство по эксплуатации с устройством.

# UNIPLAN 300/500

### Автоматический аппарат для сварки горячим воздухом

Более подробную информацию о UNIPLAN 300/500 можно найти на [www.leister.com](https://www.leister.com)

### 1. Использование

#### 1.1 Применение по назначению

- Ручной автоматический аппарат для сварки горячим воздухом тентов из ПВХ. ПЭ и аналогичных материалов с созданием сварных швов внахлестку, с подворотом и кедерных швов.
- Обработка только в хорошо вентилируемых помещениях.
- Ширина сварки 20, 30 и 40 мм

Соблюдать законодательные предписания соответствующей страны по здравоохранению. Ни в коем случае не использовать автомат для сварки горячим воздухом во взрывоопасной или легковоспламеняющейся среде и всегда соблюдать достаточную дистанцию до горючих материалов и взрывоопасных газов. Прочитать паспорт безопасности материала, предоставленный его производителем, и следовать приведенным в нем инструкциям. Следить за тем, чтобы во время сварки материал не сгорел.

#### 1.2 Применение не по назначению

Любое другое или выходящее за рамки описанного использование устройства UNIPLAN 300/500 считается применением не по назначению.

#### 1.3 Указания по безопасности

Указания по безопасности для данного устройства содержатся во входящем в комплект поставки документе «Safety Instructions – Automatic Welders/Extrusion Welders/Welding Machines». Данный документ также содержится в руководстве по эксплуатации, с которым можно ознакомиться на нашем сайте.

#### 1.4 Электропитание

#### Кабель сетевого питания и удлинительный кабель

• Кабель сетевого питания (3) должен оставаться подвижным и не должен мешать ни пользователю, ни третьим лицам (создавая риск спотыкания).

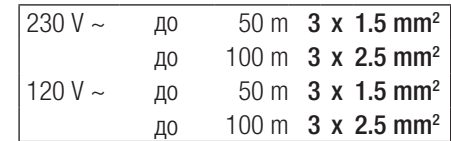

• Удлинительные кабели должны быть допущены для конкретного места применения и иметь соответствующую маркировку. В случае использования удлинительных кабелей учитывать их минимально необходимое сечение.

#### Агрегаты для подачи энергии

При использовании агрегатов для подачи энергии следить за тем, чтобы агрегаты были заземлены и оснащены устройствами защитного отключения.

Для расчета необходимой номинальной мощности агрегатов используется формула «2 × номинальная мощность автомата для сварки горячим воздухом».

#### <span id="page-4-0"></span>2. Технические характеристики

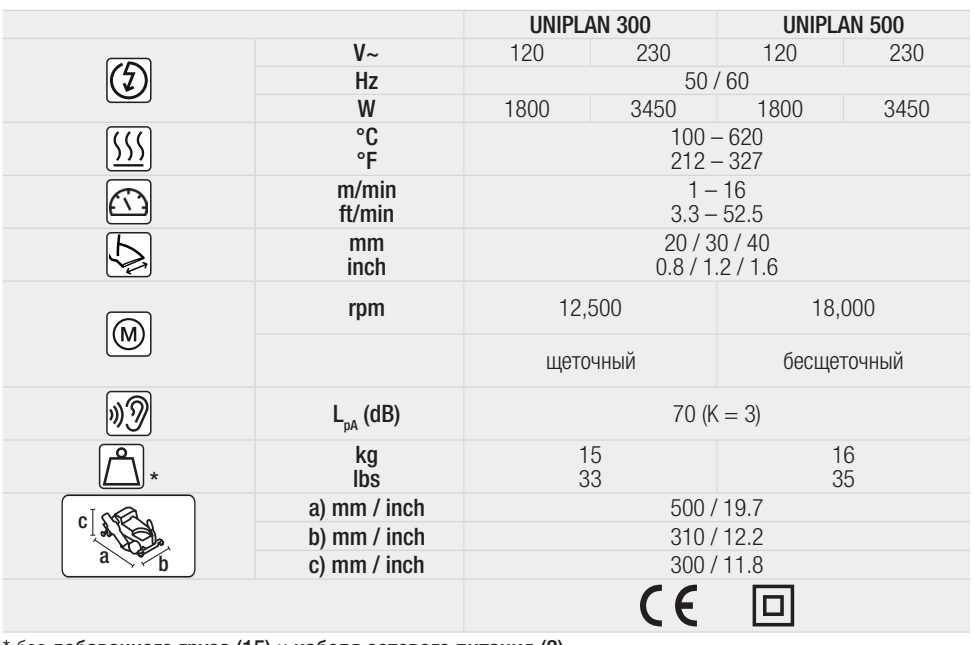

\* без добавочного груза (15) и кабеля сетевого питания (3)

Мы оставляем за собой право на внесение технических изменений.

### 3. Транспортировка

Учитывать действующие в стране эксплуатации предписания, касающиеся переноса и подъема грузов. Использовать для транспортировки автомата для сварки горячим воздухом только входящий в комплект поставки транспортировочный ящик и переносить транспортировочный ящик за специально предусмотренную ручку.

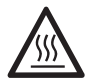

Термофен (9) достигает температур 650 °C. Поэтому перед транспортировкой обязательно дать термофену (9) в достаточной мере остыть (см. раздел «Режим охлаждения»). Существует опасность пожара и получения ожогов.

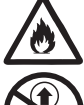

Ни в коем случае не хранить в транспортировочном ящике воспламеняющиеся материалы (например, пластик или дерево). Существует опасность воспламенения.

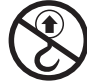

Ни в коем случае не использовать ручку (1) на устройстве или на транспортировочном ящике для транспортировки с помощью крана.

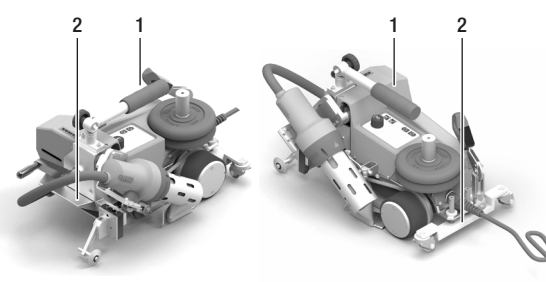

Перед транспортировкой задвинуть термофен (9). Для подъема автомата для сварки горячим воздухом вручную использовать ручку (1) или ручки (2) на алюминиевом корпусе.

### <span id="page-5-0"></span>4. Ваш UNIPLAN 300/500

#### 4.1 Типовая табличка и идентификационные данные

Типовое обозначение и серийный номер указаны на типовой табличке (21) устройства. Необходимо внести эти данные в руководство по эксплуатации. Обязательно указывать их при всех запросах, адресуемых нашим представителям или авторизованному сервисному центру компании Leister.

Тип: ................................................................................................................................................................. Серийный №: ..................................................................................................................................................

#### Пример:

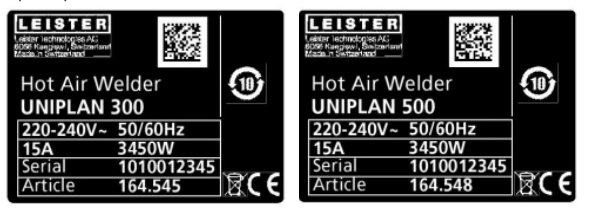

#### 4.2 Комплект поставки (стандартное оснащение в чемодане)

#### UNIPLAN 300

- $\bullet$  1 x UNIPLAN 300
- 1 x направляющая нахлеста (18)
- 1 x указания по технике безопасности
- 1 x краткое руководство
- 1 x общий каталог

#### UNIPLAN 500

- 1 x UNIPLAN 500
- 1 x ручка / короткая направляющая ручка (1)
- 2 x груз 1,25 кг (15)
- 1 x направляющая нахлеста (18)
- 1 x приспособление для подъема материала (19)
- $1 \times$  винт рычага (20)
- 1 x консоль направляющей ручки (21)
- 1 x основа крепления груза (22)
- 1 x удлинитель крепления груза (23)
- 1 x шаблон для регулировки сопла (24)
- $1 \times$  латунная щетка (25)
- 1 x указания по технике безопасности
- 1 x краткое руководство
- 1 x общий каталог
- 1 x направляющая подворота (45)

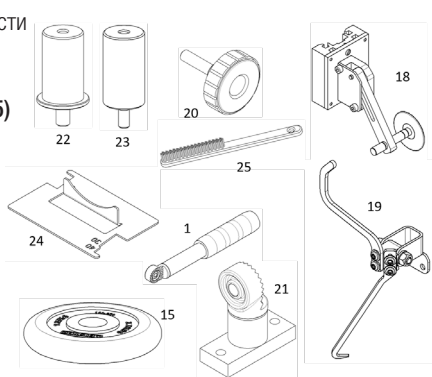

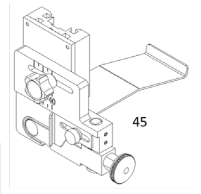

<span id="page-6-0"></span>4.3 Обзор элементов устройства

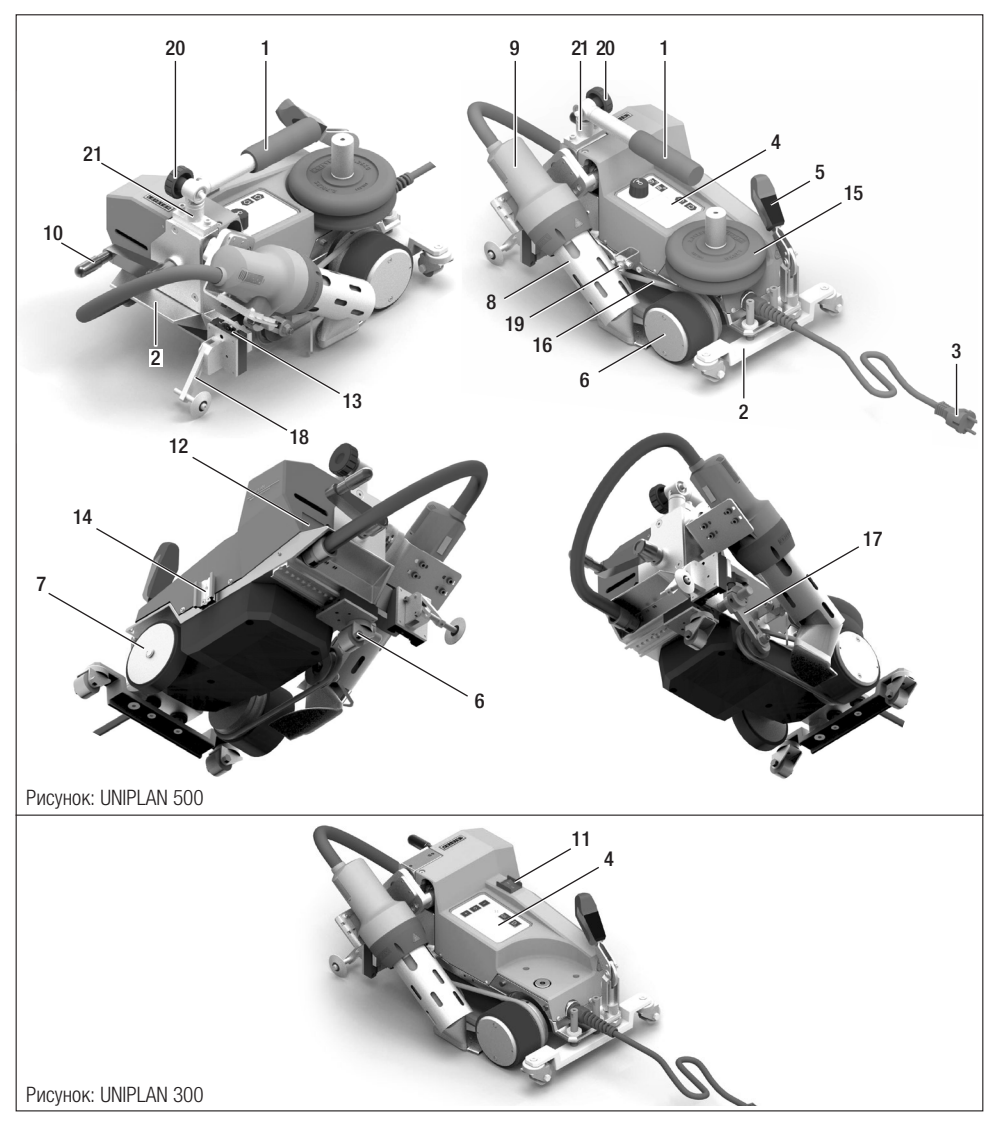

- 1. Ручка / направляющая ручка
- 2. Ручки
- 3. Кабель сетевого питания
- 4. Панель управления
- 5. Рычаг подъема автомата
- 6. Приводной/прижимной ролик
- 7. Опорный ролик
- 8. Сварочное сопло
- 9. Термофен
- 10. Рычаг складывания
- 11. Главный выключатель
- 12. Типовая табличка
- 13. Монтажная шина для принадлежностей
- 14. Монтажная шина для полки для принадлежностей
- 15. Добавочный груз
- 16. Прижимной ремень
- 17. Натяжитель прижимного ремня
- 18. Направляющая нахлеста
- 19. Приспособление для подъема материала
- 20. Винт рычага
- 21. Консоль направляющей ручки

#### <span id="page-7-0"></span>4.4 Нарушение электроснабжения

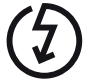

При сбое в подаче напряжения в сети выключить главный выключатель и отклонить термофен в нерабочее положение во избежание его повреждения.

### 5. Панель управления UNIPLAN 500

#### 5.1 Обзор панели управления UNIPLAN 500

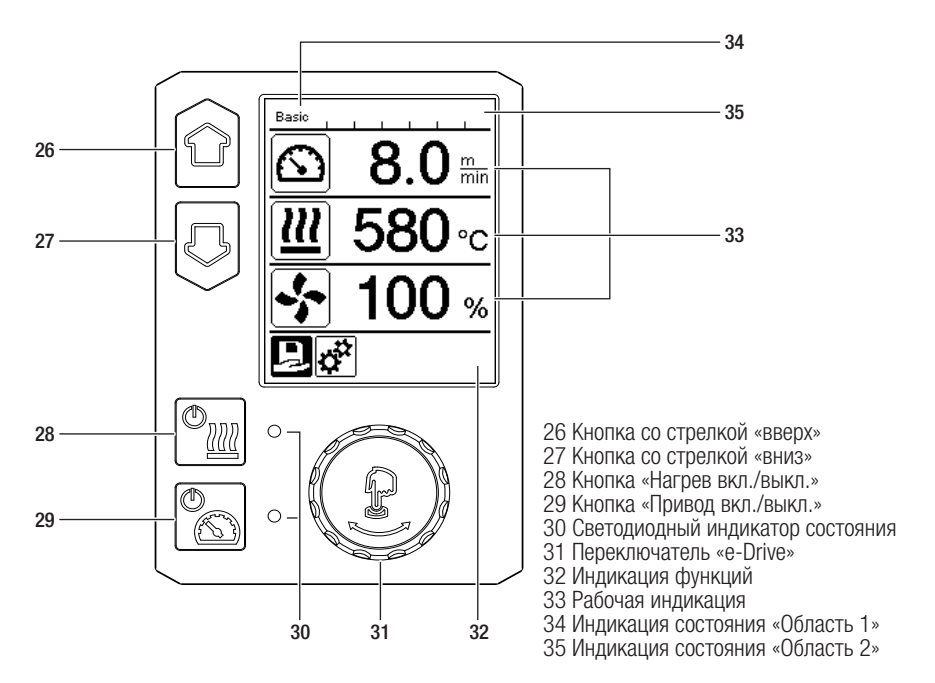

#### 5.2 Функциональные кнопки

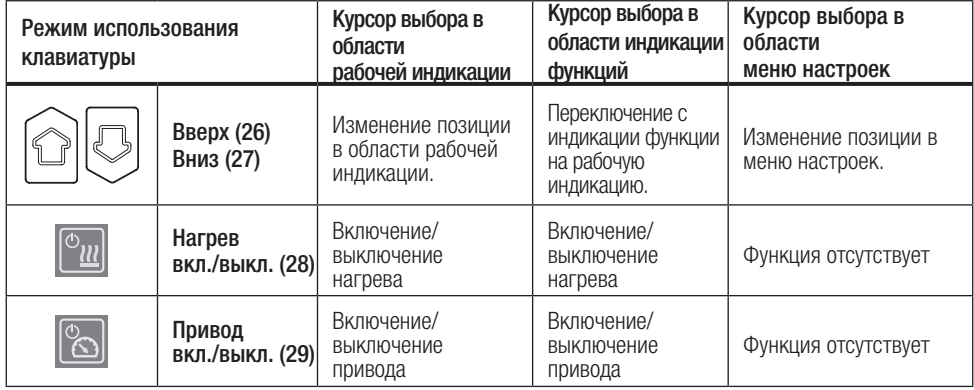

<span id="page-8-0"></span>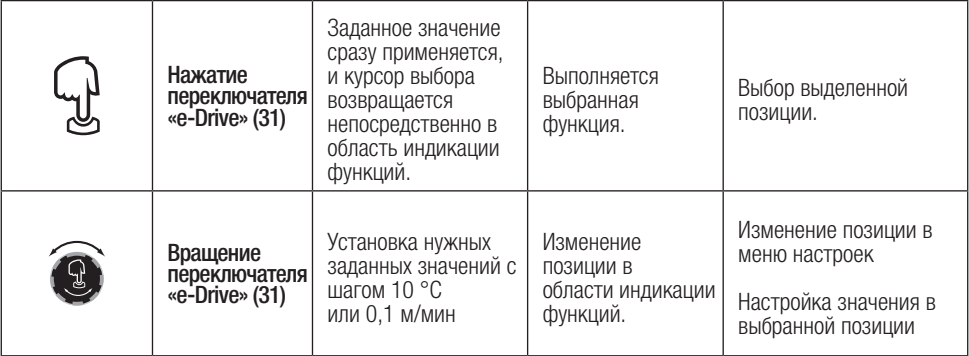

#### 5.3 Сигналы светодиодного индикатора состояния

#### Нагрев

Светодиодный индикатор кнопки включения/выключения нагрева (28) указывает на состояние системы нагрева.

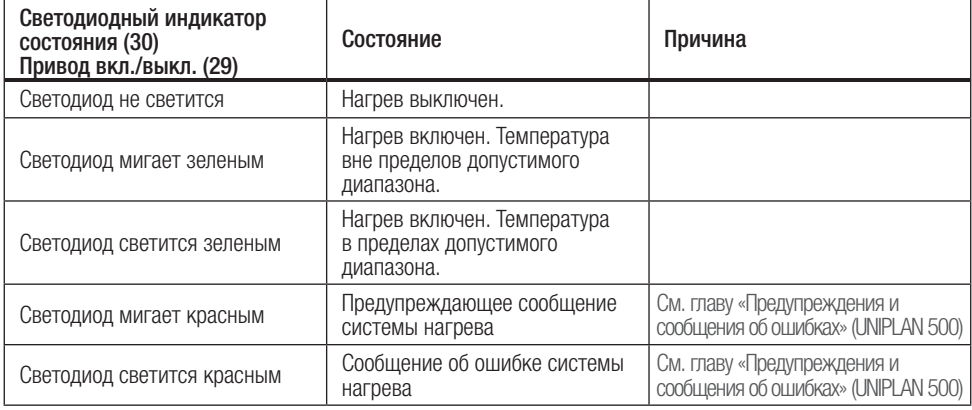

### Привод

Светодиодный индикатор кнопки «Привод вкл./выкл.» (29) указывает на состояние привода.

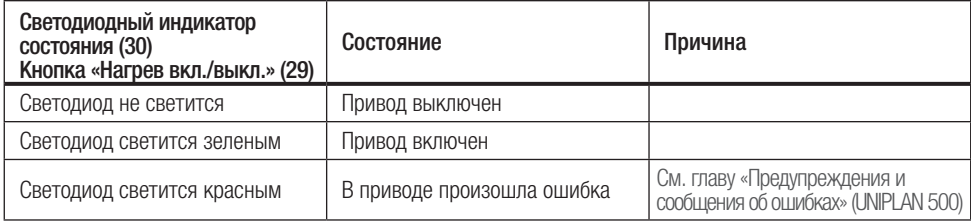

#### Предупреждения и сообщения об ошибках

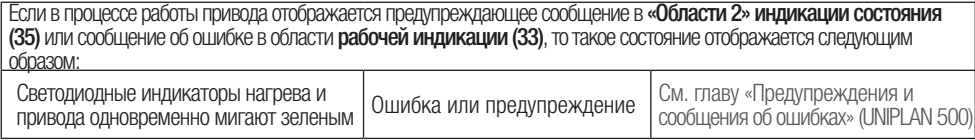

#### <span id="page-9-0"></span>5.4 Символы индикации состояния UNIPLAN 500

Индикация состояния разделена на левую и правую области.

#### Индикация состояния «Область 1» (34) / слева

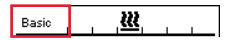

#### Название профиля

- Отображение названия выбранного и актуального на данный момент профиля сварки (например, «Basic»).
- Если название профиля состоит более чем из 6 знаков, попеременно отображаются первые 6 знаков, а затем – остальные.

#### Напряжение

• Попеременно с названием профиля отображается текущее напряжение.

#### Индикация состояния «Область 2» (35)

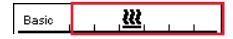

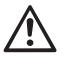

Общее предупреждающее указание См. главу «Предупреждения и [сообщения об ошибках» \(UNIPLAN 500\)](#page-21-0)

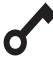

Активирована блокировка **Алендария Вили**чен Активирована блокировка кнопок

#### 5.5 Символы области индикации функций

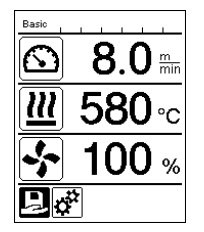

Во время работы на дисплее отображаются заданные значения параметров сварки (привод в м/мин

Указание на пониженное напряжение в электросети

Указание на повышенное напряжение в электросети

или футах/мин, температура в градусах Цельсия или Фаренгейта, расход воздуха в процентах), а также, возможно, информационные указания (см. раздел «Прикладной режим: просмотр актуальных значений»).

С помощью кнопок со стрелками (26/27) пользователь может переходить от одного параметра сварки к другому и по отдельности изменять значения, вращая переключатель «e-Drive» (31).

### 5.6 Символы рабочей индикации UNIPLAN 500

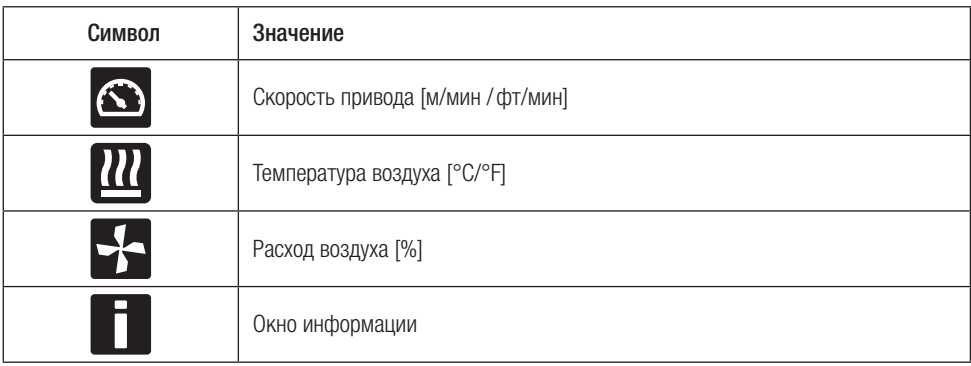

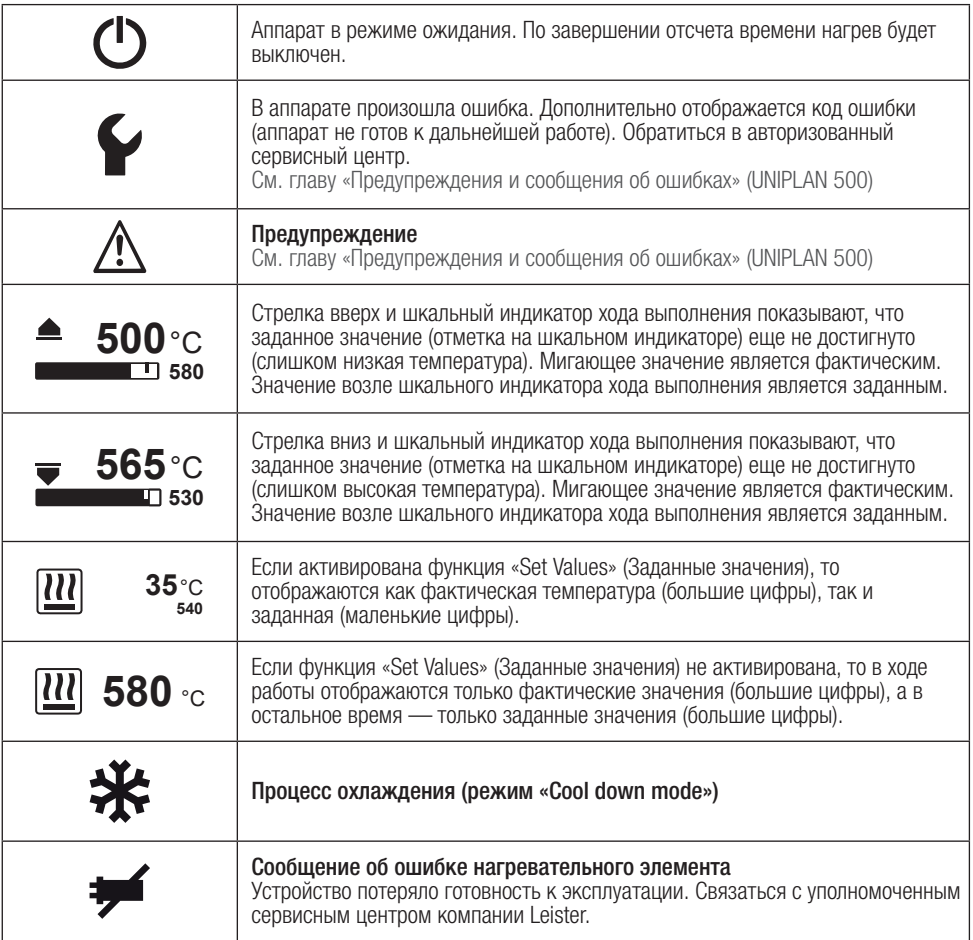

#### <span id="page-11-0"></span>5.7 Символы выбора меню (дисплей 42)

Доступные меню можно выбрать с помощью кнопок со стрелками (26/27), расположенных на панели управления (4).

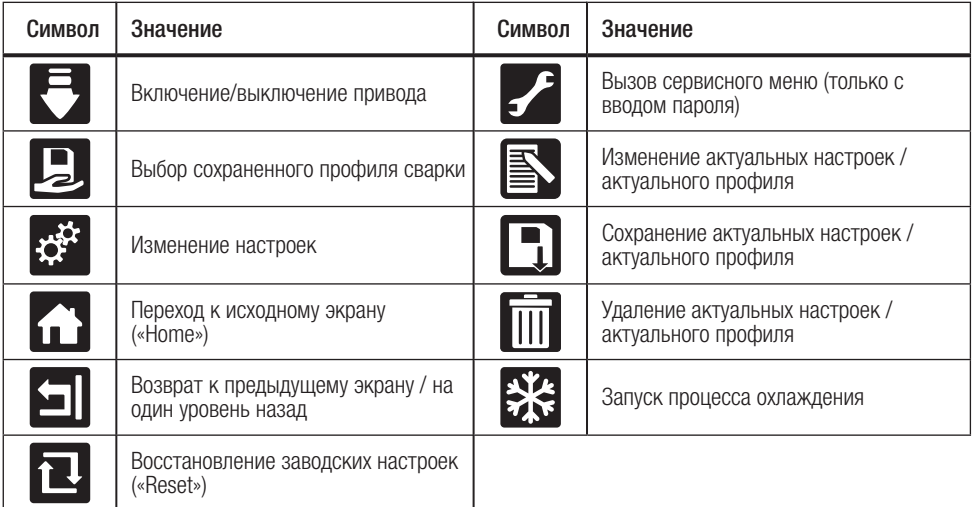

### 6. Меню настроек панели управления UNIPLAN 500

#### 6.1 Настройка, сохранение и выбор рецептов сварки («Save Recipes»)

В устройстве UNIPLAN 500 предусмотрено 15 свободно настраиваемых рецептов, а также рецепт «BASIC». Функция сохранения рецептов («Save Recipes») позволяет сохранить заданные настройки параметров сварки — скорости привода, температуры воздуха и расхода воздуха — под произвольным названием (см. раздел «Ввод названий профилей»).

#### Создание нового рецепта

- 1. Установить необходимые заданные значения [рабочая индикация, «e-Drive» (31)]
- 2. Выбрать меню «Настройки» и подтвердить выбор [выбор меню, «e-Drive» (31)]
- 3. Выбрать меню «Save Recipes» (Сохранение рецептов) [выбор меню, «e-Drive» (31)]
- 4. Выбрать меню «User-defined» (Пользовательские) и подтвердить выбор [выбор меню, «e-Drive» (31)]
- 5. Выбрать меню «Редактирование выбранного элемента» и подтвердить выбор [выбор меню, «e-Drive» (31)]
- 6. Ввести необходимое название рецепта, нажать клавишу Enter на клавиатуре (см. раздел «Ввод названий рецептов») и подтвердить ввод [выбор меню, «e-Drive» (31)]
- 7. Выбрать меню «Сохранить» и подтвердить выбор [выбор меню, «e-Drive» (31)]

Вновь созданный рецепт сохраняется в памяти, и его в любой момент можно вызвать посредством заданного названия.

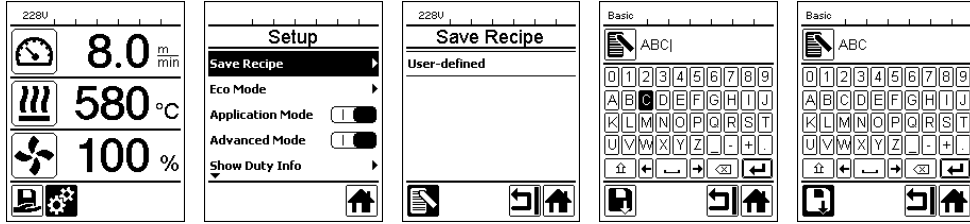

#### <span id="page-12-0"></span>Корректировка существующего рецепта

- 1. Установить необходимые заданные значения [рабочая индикация, «e-Drive» (31)]
- 2. Выбрать меню «Настройки» и подтвердить выбор [выбор меню, «e-Drive» (31)]
- 3. Выбрать меню «Save Recipes» (Сохранение рецептов) [выбор меню, «e-Drive» (31)]
- 4. Выбрать подлежащий корректировке рецепт и подтвердить выбор [выбор меню, «e-Drive» (31)]
- 5. Выбрать функцию «Сохранить», «Редактирование выбранного элемента» или «Удалить» и подтвердить выбор [выбор меню, «e-Drive» (31)]
- 6. Если была выбрана функция «Редактирование выбранного элемента», ввести произвольное название рецепта в соответствии с описанными выше шагами 6 и 7

Вновь созданный рецепт сохраняется в памяти, и его в любой момент можно вызвать посредством заданного названия.

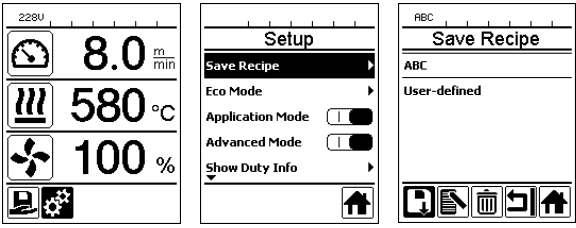

#### Выбор рецепта

- При выборе символа «Рецепты» в **области индикации функций (32)** открывается меню выбора рецептов («Select Recipes»).
- С помощью кнопок со стрелками (26/27) наведите курсор на необходимый рецепт и подтвердите с помощью «e-Drive» (31).
- В случае изменения заданных значений в пользовательских рецептах во время работы новые значения в рецепте не сохраняются. При перезапуске устройства отображаются значения, изначально сохраненные в рецепте.
- Чтобы после перезапуска устройства применялись последние заданные значения, необходимо выбрать предварительно запрограммированный рецепт «BASIC».
- Выбранный в настоящее время рецепт отображается в «Области 1» индикации состояния (34).

### 6.2 Ввод названий рецептов

В режиме использования клавиатуры можно вводить названия, содержащие до 12 знаков.

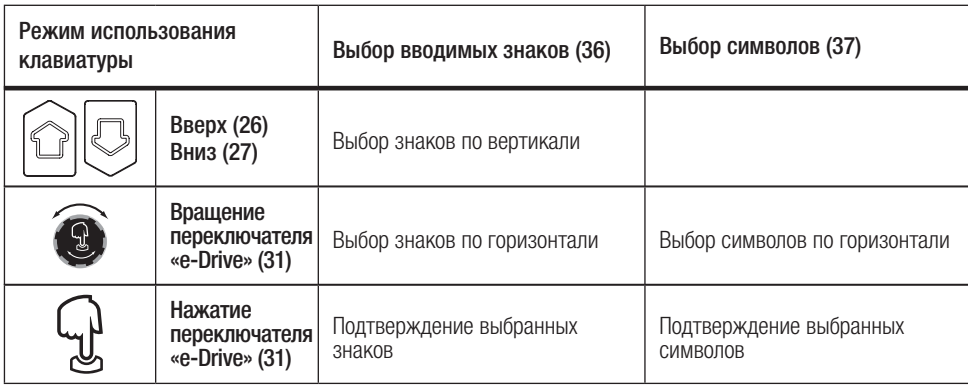

<span id="page-13-0"></span>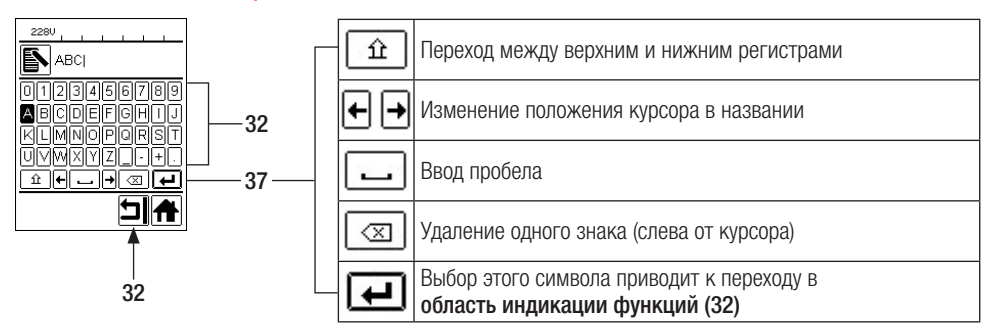

#### 6.3 Базовая настройка и «Advanced Mode» (расширенный режим)

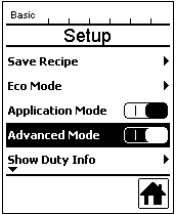

В базовой настройке через меню настроек («Setup») пользователь получает доступ к сохранению рецептов, функции ожидания («Eco Mode»), а также к расширенному режиму («Advanced Mode»).

В расширенном режиме открывается доступ к дополнительной информации и возможностям настройки.

#### 6.4 Режим готовности к работе («Eco Mode»)

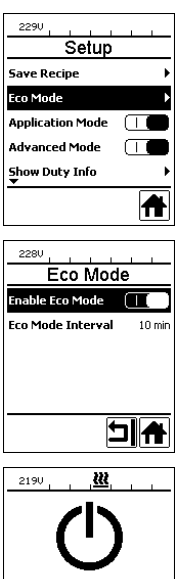

Standby  $178<sub>s</sub>$ 

曰

Если выключен двигатель, включен нагрев и на протяжении времени, заданного в параметре «Eco Mode Intervall» («Интервал ожидания»), не нажимается ни одна кнопка, устройство автоматически переключается на индикацию режима ожидания. Если на протяжении следующих 180 секунд не будет нажат переключатель «e-Drive» (31), нагрев автоматически переходит в режим охлаждения («Cool Down Mode»). Затем на дисплее отображается текст «Standby». При нажатии переключателя «e-Drive» (31) устройство переключается в рабочий режим.

При поставке устройств режим ожидания не настроен. Необходимый временной интервал пользователь может определить самостоятельно, выбрав меню «Есо Mode» с помощью переключателя «e-Drive» (31) и затем установив необходимое значение с помощью «e-Drive» (31).

#### <span id="page-14-0"></span>6.5 Рабочие характеристики («Duty Info») (доступны только в режиме «Advanced Mode»)

Меню рабочих характеристик («Duty Info») открывает доступ к данным о времени работы устройства UNIPLAN 500. С помощью переключателя «e-Drive» (31) перейти в меню «Настройки» и подтвердить сделанный выбор. После этого с помощью «e-Drive» (31) установить расширенный режим «Advanced Mode» в состояние «On» и выбрать<br>«Duty Info» («Рабочие характеристики»).

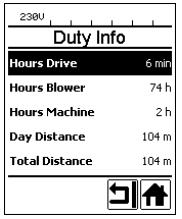

«Hours Drive»: счетчик текущего времени работы привода

«Hours Blower»: счетчик текущего времени работы нагнетателя воздуха

«Hours Machine»: счетчик текущего времени работы устройства

«Day Distance» («Расстояние за день»): пройденная дистанция после последнего сброса (нужно восстанавливать вручную)

«Total Distance»: пройденная дистанция с момента ввода устройства в эксплуатацию

#### 6.6 Общая информация («General Info») (только в режиме «Advanced Mode»)

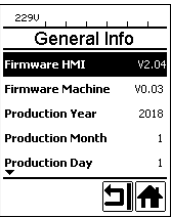

Меню общей информации («General Info») открывает доступ к информации о версии программного обеспечения, а также к информации о дате выпуска изделия.

С помощью переключателя «e-Drive» (31) перейти в меню «Настройки» и подтвердить сделанный выбор. С помощью «e-Drive» (31) установить расширенный режим «Advanced Mode» в состояние «On» и выбрать «General Info» («Общая информация»).

#### 6.7 Предупреждения (только в режиме «Advanced Mode»)

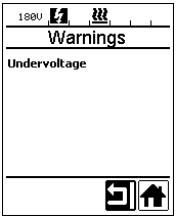

Предупреждающие сообщения в зависимости от конкретного случая отображаются в индикации состояния области 2 (35). В меню предупреждений («Warnings») отображается информация о текущей проблеме. Как только проблема устранена, запись исчезает.

С помощью переключателя «e-Drive» (31) перейти в меню «Настройки» и подтвердить сделанный выбор. С помощью «e-Drive» (31) установить расширенный режим «Advanced Mode» в состояние «On» и выбрать «Warnings» («Предупреждения»).

#### 6.8 Настройка устройства («Machine Setup») (только в режиме «Advanced Mode»)

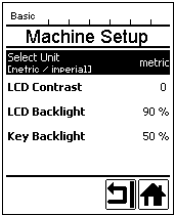

С помощью переключателя «e-Drive» (31) перейти в меню настроек («Setup») и подтвердить сделанный выбор. После этого с помощью «e-Drive» (31) установить расширенный режим «Advanced Mode» в состояние «On» и выбрать «Machine Setup» («Настройка устройства»).

«Unit»: настройка системы единиц измерения (метрическая/британская) для параметров «Unit Speed» и «Unit Heat».

«LCD Contrast»: настойка контрастности ЖК-дисплея

«LCD Backlight»: настойка подсветки ЖК-дисплея

«Key Backlight»: настройка подсветки клавиатуры панели управления (4)

# <span id="page-15-0"></span>6.9 Отображение актуальных значений — прикладной режим «Application Mode» (только в режиме «Advanced Mode»)

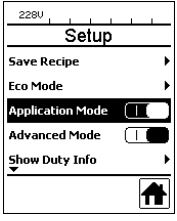

Для просмотра имеющейся рабочей информации, например о сетевом напряжении, степени нагрузки на систему нагрева и пр., необходимо выбрать меню «Настройки» и подтвердить выбор. Теперь активировать прикладной режим («Application Mode»).

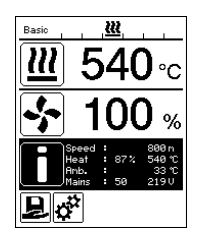

После этого в рабочей индикации (33) появляется вся имеющаяся информация (символ «i») (см. раздел «Символы рабочей индикации»).

#### 6.10 Заданные значения («Set Values») (только в режиме «Advanced Mode»)

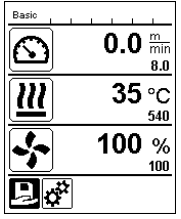

При активации функции «Заданные значения» (Set Values) в **рабочей индикации** (33) отображаются фактические (крупный шрифт) и заданные (мелкий шрифт) значения. Это касается скорости и температуры. Если функция деактивирована, то отображаются только заданные значения.

Функция «Заданные значения» («Set Values») активирована при поставке устройства.

#### 6.11 Восстановление настроек по умолчанию («Reset to defaults») (только в режиме «Advanced Mode»)

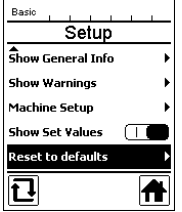

С помощью переключателя «e-Drive» (31) перейти в меню «Настройки» и полтверлить сделанный выбор. После этого установить расширенный режим «Advanced Mode» в состояние «On» и выбрать функцию «Reset to defaults» («Восстановление настроек по умолчанию»).

Данная функция выполняет сброс всех настроенных пользователем значений обратно на заводские настройки. Сброс касается как настроек («Setup»), так и рецептов. Подтвердить выбор расположенной слева внизу кнопкой («Восстановить заводские настройки»/«Reset»).

#### 6.12 Индикация расстояния за день

Сразу после начала работы привода начинается регистрация пройденного расстояния. Расстояние, пройденное за день, можно узнать одним из описанных ниже способов:

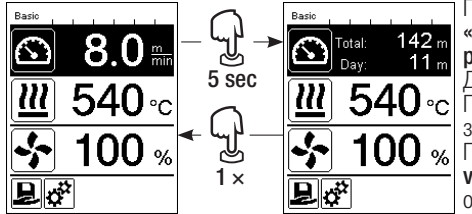

Переместить курсор с помощью кнопок со стрелками «Вверх» (26) и «Вниз» (27) в поле скорости в области рабочей индикации (33).

Держать «e-Drive» (31) нажатым в течение 5 секунд. После этого в поле индикации скорости отображаются значения расстояния за день и общего расстояния.<br>После короткого нажатия на переключатель «e-Drive» (31) в области рабочей индикации (33) вновь отображается значение скорости.

#### <span id="page-16-0"></span>Сброс расстояния за день

Сброс расстояния за день можно произвести только при выключенном приводе.

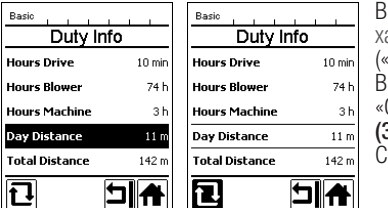

[В меню рабочих характеристик \(«Duty Info»\) \(см. раздел «Рабочие](#page-14-0)  характеристики («Duty Info»)») выбрать строку «Day Distance» («Расстояние за день»).

этом случае курсор автоматически переходит на символ «Обнулить счетчик часов». Подтвердить это с помощью «e-Drive» (31)

Счетчик часов обнулен.

#### 6.13 Блокировка кнопок

В устройстве UNIPLAN 500 предусмотрена блокировка кнопок. Она блокирует четыре кнопки и переключатель «e-Drive» (31) на панели управления (4). При одновременном нажатии кнопок со стрелками (26/27) и удержании не менее 2 секунд происходит активация или деактивация блокировки кнопок. Когда блокировка кнопок активна, это отображается в строке состояния.

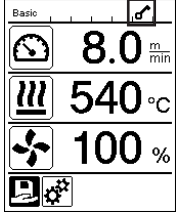

### 7. Ввод в эксплуатацию UNIPLAN 500

#### 7.1 Готовность к работе

Перед вводом в эксплуатацию проверить кабель сетевого питания (3), штекер и удлинительный кабель на отсутствие электрических и механических повреждений. Поврежденные кабели сетевого питания и штекеры не допускаются к использованию из-за опасности поражения током.

Если автомат для сварки горячим воздухом эксплуатируется на столе, за ним постоянно следует наблюдать во избежание падения аппарата со стола.

В случае длительного проведения работ на полу из соображений эргономики рекомендуется использовать длинную направляющую ручку. Она входит в ассортимент принадлежностей.

#### Регулировка сварочного сопла (8)

- Базовая регулировка сварочного сопла (8) выполняется на заводе.
- Проверить базовую регулировку сварочного сопла  $(8)$ .

Проверку можно выполнять с помощью **шаблона для сопел (24)** или согласно увеличенным изображениям А и В.

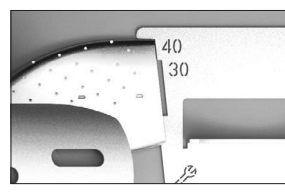

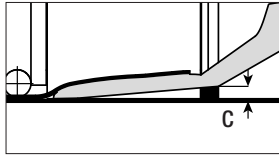

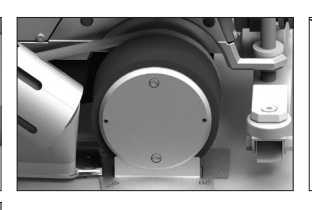

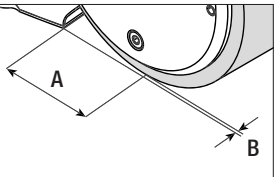

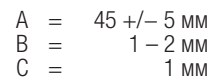

#### Монтаж направляющей ручки (1)

• Направляющую ручку (1) установить в нужное положение с помощью винта рычага (20)

#### Установить добавочный груз (15)

• Установить основу крепления груза (22), при необходимости установить удлинители крепления груза (23), установить грузы (15) (не больше семи добавочных грузов)

#### Регулировка направляющей нахлеста (18) На ролик на направляющей нахлеста (18) нанесено 4 отметки

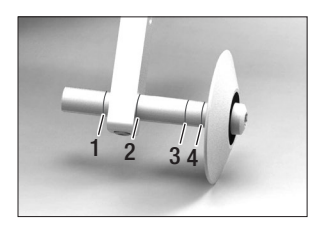

- 1: не используется
- 2: отметка нахлеста 40, 30, 20 мм (заводская настройка)
- 3: не используется
- 4: отметка ленты 40 мм

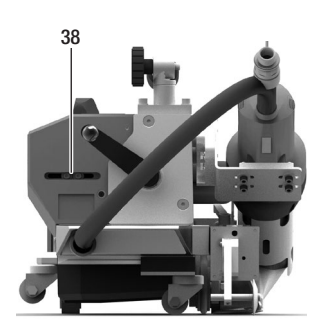

#### Настройка пускового выключателя

Ослабить крепление пускового выключателя (38) и переместить по необходимости. При перемещении влево привод будет запускаться с задержкой, вправо — с опережением. Таким образом можно повышать или снижать температуру предварительного нагрева в области запуска.

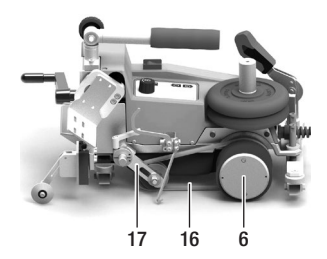

#### Регулировка прижимного ремня (16)

Проверить положение прижимного ремня (16). Прижимной ремень (16) должен проходить параллельно приводному/прижимному ролику (6). При необходимости следует отрегулировать натяжитель для прижимного ремня (17).

#### <span id="page-18-0"></span>7.2 Запуск устройства

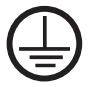

Подключить устройство к розетке с защитным проводом. Любой обрыв защитного провода внутри устройства или вне его недопустим. Использовать удлинительные кабели исключительно с защитным проводом.

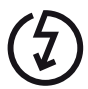

Напряжение питающей сети в месте использования должно соответствовать значению номинального напряжения, указанному на устройстве. При сбое в подаче напряжения в сети выключить главный выключатель (11) и отклонить термофен (9) в нерабочее положение во избежание его повреждения.

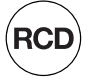

При применении устройства на строительных площадках для защиты работающих на них лиц обязательно требуется устройство защитного отключения.

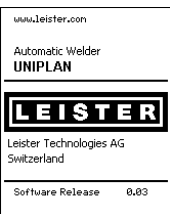

Отклонить термофен (9) в нерабочее положение и подключить автомат для сварки горячим воздухом к источнику сетевого напряжения.

Включить автомат для сварки горячим воздухом с помощью главного выключателя (11).

После запуска на дисплее кратковременно появляется стартовый экран с номером версии актуального программного обеспечения и обозначением устройства.

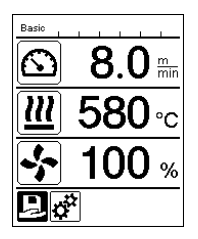

Если устройство предварительно прошло процесс охлаждения, появляется статическая индикация заданных значений последнего использованного профиля (при первом вводе в эксплуатацию отображается базовый профиль).

#### На данном этапе система нагрева еще не включена!

Выбрать подходящий профиль сварки или задать параметры сварки по отдельности (см. раздел «Настройка параметров»). Теперь включить нагрев (кнопка «Нагрев вкл./выкл.», 28).

После этого выполнить пробную сварку согласно инструкции по сварке производителя используемого материала и/или национальным нормам/стандартам и проверить результаты. При необходимости откорректировать профиль сварки.

#### 7.3 Настройка параметров сварки

На устройстве UNIPLAN 500 заданные значения трех параметров сварки можно в любой момент и по отдельности поменять, в том числе во время работы.

#### Для этого действовать следующим образом:

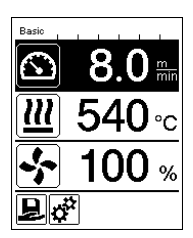

Выбор: Выбрать параметр, который следует изменить, с помощью кнопок со стрелками (26/27).

#### Изображение:

Выбранная область выделяется темным фоном.

#### Настройка:

Вращением переключателя «e-Drive» (31) изменить заданное значение выбранного параметра.

#### <span id="page-19-0"></span>7.4 Процесс сварки

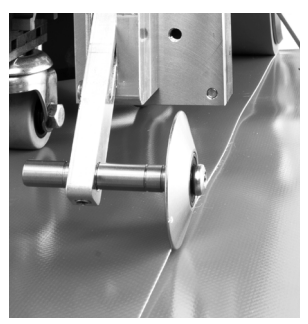

#### Позиционирование устройства

- Проверить чистоту подлежащего сварке материала между местами нахлестки как с верхней, так и с нижней стороны.
- Затем проверить чистоту сварочного сопла (8), приводного/ прижимного ролика (6) и прижимного ремня (16).
- Поднять автомат для сварки горячим воздухом с помощью подъемного приспособления (5) и переместить его в необходимую позицию сварки.
- Повернуть ролик направляющей нахлеста (18) вниз.
- Следить за тем, чтобы ролик направляющей нахлеста (18) находился на одной линии с внешним краем прижимного ролика (6).

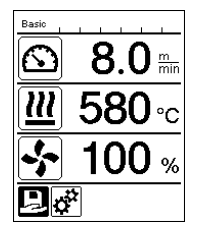

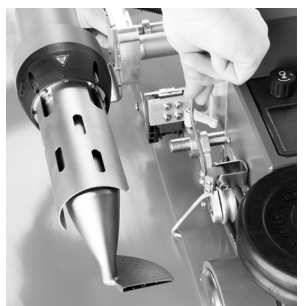

#### Подготовка к сварке

- После включения системы нагрева появляется динамичная индикация актуальной температуры воздуха с индикатором прогресса нагрева (заданное и фактическое значение).
- Проследить за достижением температуры сварки до начала работы с автоматом (продолжительность нагрева составляет 3–5 минут).
- Опустить автомат для сварки горячим воздухом с помощью подъемного приспособления (5).
- Слегка поднять верхний тент сзади автомата и потянуть рычаг приспособления для подъема материала (19) в направлении термофена так, чтобы тент прилегал к рычагу. Так будет обеспечена возможность перемещения сопла между обоими тентами.

#### Начало сварки

- Нажать рычаг механизма складывания (10), после чего термофен (9) автоматически опустится, а сварочное сопло войдет в пространство между тентами.
- При складывании автоматически нажимается рычаг приспособления для подъема материала (19), который приводит в действие нижний рычаг.
- Приводной двигатель запускается автоматически сразу же после складывания термофена (9).

Теперь привод можно в любой момент запустить вручную с помощью кнопки «Привод вкл./выкл.» (29).

#### <span id="page-20-0"></span>Направление устройства в процессе сварки

Направлять автомат для сварки горячим воздухом за направляющую ручку (1) или за корпус вдоль соединения внахлестку и при этом все время следить за положением ролика направляющей нахлеста (18).

Направляя автомат для сварки горячим воздухом, не применять давление во избежание ошибок сварки.

#### Контроль параметров в ходе эксплуатации

Скорость сварки, температура воздуха и расход воздуха непрерывно контролируются. Если фактическое значение отклоняется от заданного в профиле сварки или в индивидуальных настройках, об этом сигнализируется в

рабочей индикации (33).

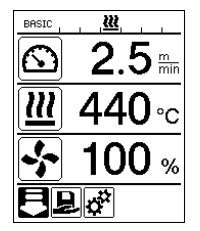

Фактическое значение соответствует заданному.

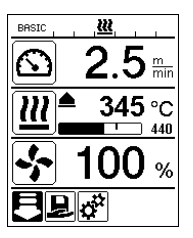

Фактическое значение температуры воздуха ниже заданного.

Процесс нагрева сигнализируется миганием, стрелка направлена вверх, индикатор прогресса указывает на степень достижения необходимой температуры.

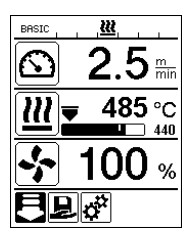

Фактическое значение температуры воздуха выше заданного.

Процесс охлаждения сигнализируется миганием, стрелка направлена вниз, индикатор прогресса указывает на степень достижения необходимой температуры.

#### 7.5 Завершение процесса сварки

После завершения сварки нажать рычаг механизма складывания (10) до упора. При этом выдвинется термофен (9) и остановится привод.

Затем отвести ролик направляющей нахлеста (18) вверх и поднять автомат для сварки горячим воздухом с помощью подъемного приспособления (5).

#### 7.6 Выключение устройства

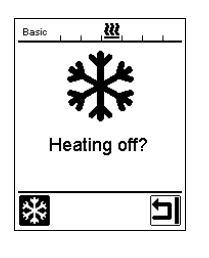

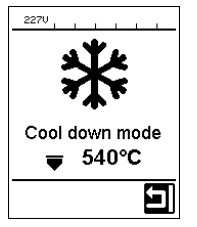

- Выключить нагрев с помощью кнопки «Нагрев вкл./выкл.» (28).
- На дисплее появится индикация «Heating off?» («Выключить нагрев?»), и после нажатия регулятора «e-Drive» устройство перейдет в режим охлаждения (Cool-Down-Mode) (см. раздел «Режим охлаждения (Cool-Down-Mode)»).
	- Нагнетатель автоматически отключается по истечении прибл. 5 минут.
- После этого выключить устройство с помощью главного выключателя (11) и отсоединить кабель сетевого питания (3) от электросети.
	- Подождать, пока устройство остынет.
	- Проверить кабель сетевого питания (3) и штекер на отсутствие электрических и/или механических повреждений. Поврежденные кабели сетевого питания и штекеры не допускаются к использованию из-за опасности поражения током.
	- Очистить сварочное сопло (8) латунной щеткой.

### <span id="page-21-0"></span>8. Предупреждения и сообщения об ошибках (UNIPLAN 500)

Предупреждения и сообщения об ошибках в зависимости от конкретного случая отображаются в индикации состояния (34) или в рабочей индикации (33). При появлении предупреждения можно продолжать работу.

При появлении сообщения об ошибке продолжение работы невозможно. Происходит автоматическое выключение системы нагрева, включение нагнетателя воздуха и блокировка привода. В рабочей индикации (33) сразу же отображаются соответствующие коды ошибок.

Полную информацию о типе ошибки или предупреждения также в любой момент можно вызвать в меню «Настройки» с пункте «Warnings» («Предупреждения»).

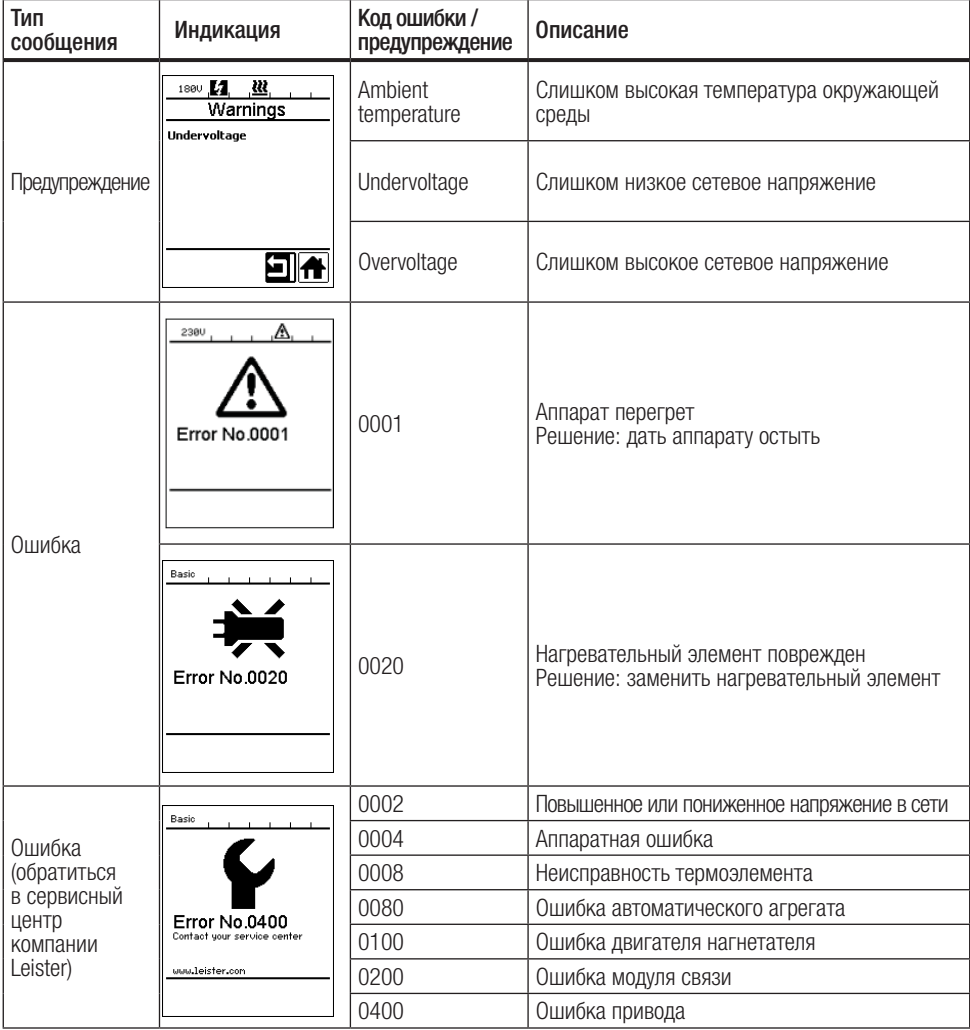

### <span id="page-22-0"></span>9. Панель управления UNIPLAN 300

9.1 Обзор панели управления UNIPLAN 500

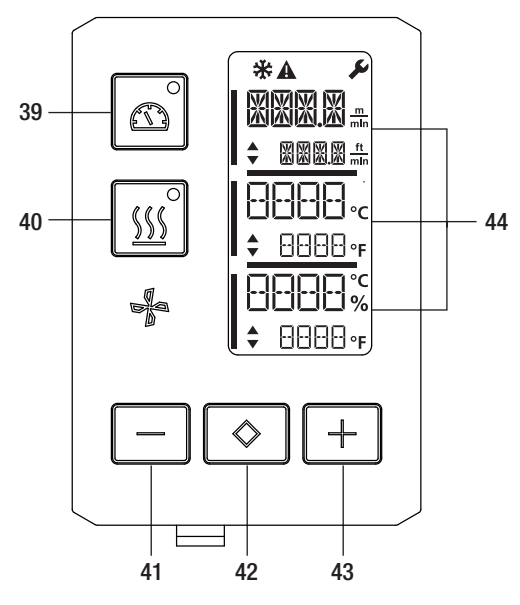

39. Кнопка «Привод вкл./выкл.» со светодиодным индикатором состояния

40. Кнопка «Нагрев вкл./выкл.» со светодиодным индикатором состояния

41. Кнопка «Минус»

42. Кнопка «Подтверждение»

43. Кнопка «Плюс»

44. Поля индикации

Фактические значения обозначаются большими символами, а заданные значения — маленькими С левого края находится курсор, с правого края — единица измерения параметров.

#### 9.2 Используемые символы

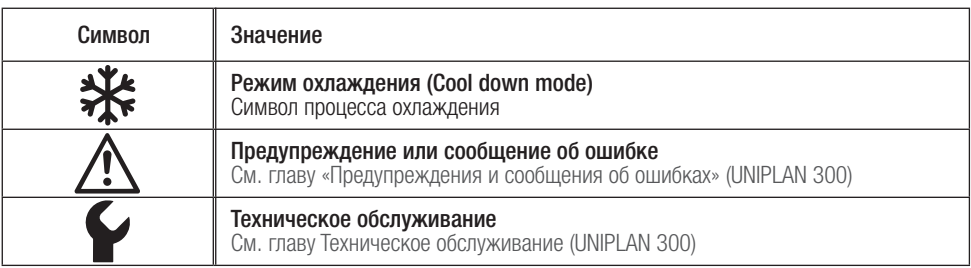

#### 9.3 Сигналы светодиодного индикатора состояния

#### Нагрев

Светодиодный индикатор кнопки включения/выключения нагрева (40) указывает на состояние системы нагрева.

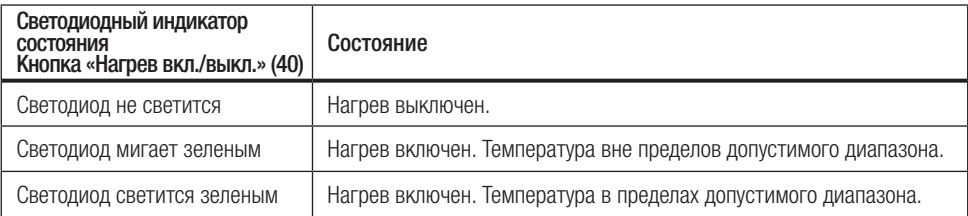

#### <span id="page-23-0"></span>Привод

Светодиодный индикатор кнопки «Привод вкл./выкл.» (39) указывает на состояние привода.

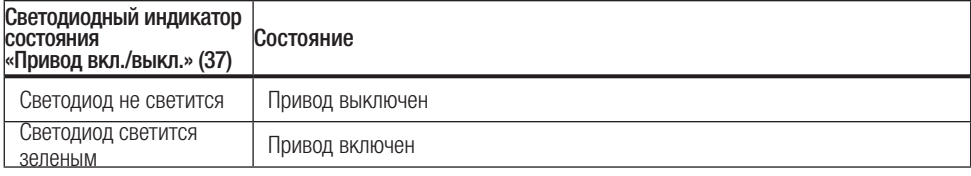

#### Нагрев и привод

Если одновременно мигают оба светодиода кнопки «Нагрев вкл./выкл.» (40) и кнопки «Привод вкл./ выкл.»(39) , то и[меет место ошибка \(см. главу «Предупреждения и сообщения об ошибках \(UNIPLAN 300\)»\).](#page-27-0)

#### 9.4 Настройка единиц измерения параметров

Единицы измерения скорости сварки и температуры можно менять.

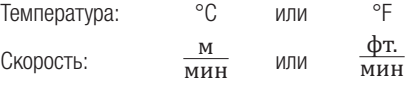

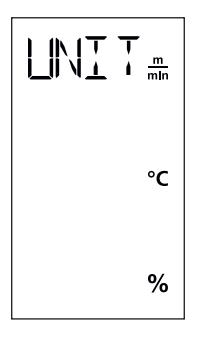

Держать нажатыми кнопки «Привод вкл./выкл.» (39) и «Нагрев вкл./выкл.» (40) и включить устройство посредством главного выключателя (11) . На дисплее появится «UNIT» («ЕДИНИЦА ИЗМЕРЕНИЯ»). Подтвердить с помощью кнопки подтверждения (42) и настроить необходимые единицы измерения с помощью кнопок «Плюс»/«Минус» (41/43). Подтвердить с помощью кнопки подтверждения (42) и выбрать «SAVE» («СОХРАНИТЬ») с помощью кнопки «Плюс» (41). Подтвердить с помощью кнопки подтверждения (42), после чего единицы изменения сохраняются в памяти.

После этого устройство автоматически перезапускается.

### <span id="page-24-0"></span>10. Ввод в эксплуатацию UNIPLAN 300

### 10.1 Готовность к работе

Перед вводом в эксплуатацию проверить кабель сетевого питания (3), штекер и удлинительный кабель на отсутствие электрических и механических повреждений. Поврежденные кабели сетевого питания и штекеры не допускаются к использованию из-за опасности поражения током.

Если автомат для сварки горячим воздухом эксплуатируется на столе, за ним постоянно следует наблюдать во избежание падения аппарата со стола.

В случае длительного проведения работ из соображений эргономики рекомендуется использовать направляющую ручку. В ассортименте принадлежностей доступны короткая (дли эксплуатации на столе) и длинная (для эксплуатации на полу) направляющие ручки.

#### Регулировка сварочного сопла (8)

[См. главу 7.1](#page-16-0)

#### Регулировка направляющей нахлеста (18)

[См. главу 7.1](#page-16-0)

Настройка пускового выключателя

[См. главу 7.1](#page-16-0)

#### Регулировка прижимного ремня (16)

[См. главу 7.1](#page-16-0)

#### 10.2 Запуск устройства

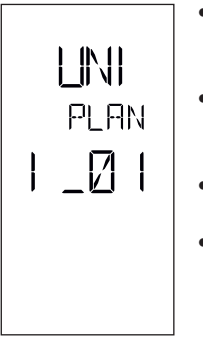

- После создания описанных выше рабочих условий и подготовки автомата для сварки горячим воздухом к эксплуатации включить автомат с помощью главного выключателя (11).
- После запуска на дисплее кратковременно появляется стартовый экран с номером версии актуального программного обеспечения и обозначением устройства.
- Если устройство предварительно прошло процесс охлаждения, появляется статическая индикация последних заданных значений.
- На данном этапе система нагрева еще не включена.

#### 10.3 Настройка параметров сварки

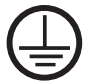

Подключить устройство к розетке с защитным проводом. Любой обрыв защитного провода внутри устройства или вне его недопустим. Использовать удлинительные кабели исключительно с защитным проводом.

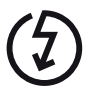

Напряжение питающей сети в месте использования должно соответствовать значению номинального напряжения, указанному на устройстве. При сбое в подаче напряжения в сети выключить главный выключатель и отклонить термофен в нерабочее положение во избежание его повреждения.

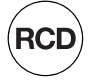

При применении устройства на строительных площадках для защиты работающих на них лиц обязательно требуется устройство защитного отключения.

<span id="page-25-0"></span>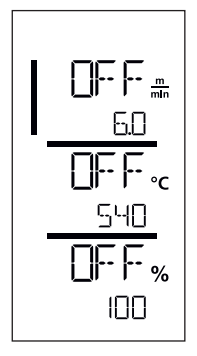

Когда привод выключен, настройка таких параметров сварки, как температура, скорость и расход воздуха, выполняется в полях индикации (44) следующим образом:

С помощью кнопки подтверждения (42) навести курсор на нужный параметр. С помощью кнопок «Плюс»/«Минус» (41/43) настроить значения выбранного параметра.

Когда привод включен, параметры сварки настраиваются аналогичным образом и сохраняются в памяти. Через 5 секунд после ввода курсор автоматически снова переходит в строку скорости привода.

### 10.4 Процесс сварки

### Подготовка к сварке

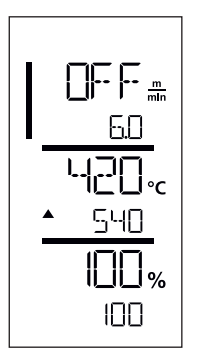

- После включения системы нагрева появляется динамическая индикация актуальной температуры воздуха (заданное и фактическое значения).
- Проследить за достижением температуры сварки до начала работы с автоматом (продолжительность нагрева составляет 3–5 минут).
- За прижимным роликом немного согнуть верхний тент вверх. Так будет обеспечена возможность перемещения сопла между обоими тентами.

### Начало сварки

- Нажать рычаг механизма складывания (10), после чего термофен (9) автоматически опустится, а сварочное сопло войдет в пространство между тентами.
- Приводной двигатель запускается автоматически сразу же после складывания термофена (9).

Теперь привод можно в любой момент запустить вручную с помощью кнопки «Привод вкл./выкл.» (39).

### Направление устройства в процессе сварки

Направлять автомат для сварки горячим воздухом за корпус вдоль соединения внахлестку и при этом все время следить за положением ролика направляющей нахлеста (18).

Направляя автомат для сварки горячим воздухом, не применять давление во избежание ошибок сварки.

#### <span id="page-26-0"></span>Контроль параметров в ходе эксплуатации

Скорость сварки, температура воздуха и расход воздуха непрерывно контролируются. Если фактическое значение выбранных настроек отклоняется от заданного, об этом сигнализируется в рабочей индикации (44).

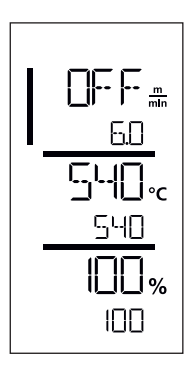

Фактическое значение соответствует заданному.

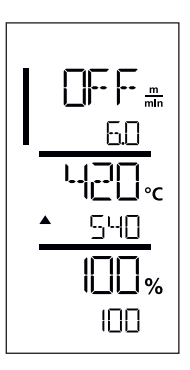

Фактическое значение температуры воздуха ниже заданного. О процессе нагрева сигнализирует мигающий индикатор; стрелка указывает вверх.

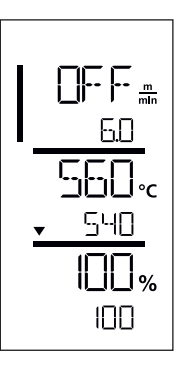

Фактическое значение температуры воздуха выше заданного. О процессе охлаждения сигнализирует мигающий индикатор; стрелка указывает вниз.

#### 10.5 Завершение процесса сварки

После завершения сварки нажать рычаг механизма складывания (10) до упора. При этом выдвинется термофен (9) и остановится привод.

Затем отвести ролик направляющей нахлеста (18) вверх и поднять автомат для сварки горячим воздухом с помощью подъемного приспособления (5).

#### 10.6 Выключение устройства

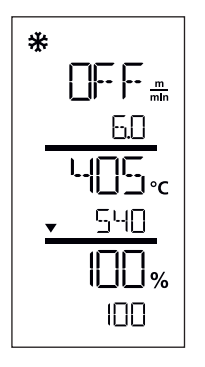

Выключить нагрев с помощью кнопки «Нагрев вкл./выкл.» (40). Устройство переключается в режим охлаждения (Cool Down Mode). Нагнетатель автоматически отключается по истечении прибл. 5 минут. После этого выключить устройство с помощью главного выключателя (11) и отсоединить кабель сетевого питания (3) от электросети.

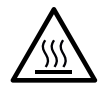

- Подождать, пока устройство остынет.
- Проверить кабель сетевого питания (3) и штекер на отсутствие электрических и/или механических повреждений. Поврежденные кабели сетевого питания и штекеры не допускаются к использованию из-за опасности поражения током.
- Очистить сварочное сопло (8) латунной шеткой.

### <span id="page-27-0"></span>11. Предупреждения и сообщения об ошибках UNIPLAN 300

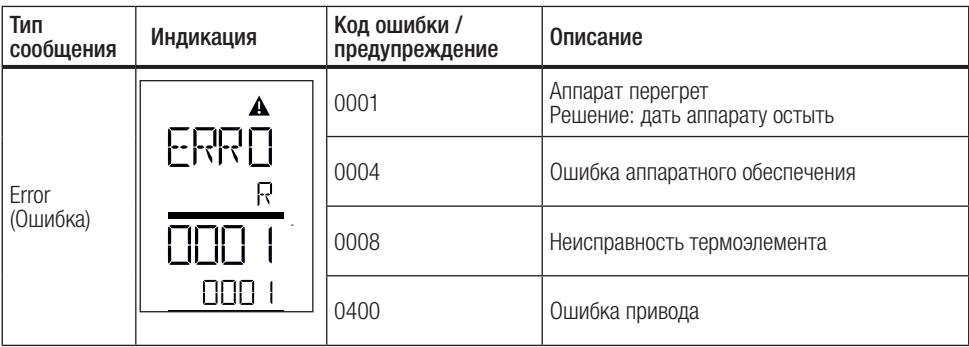

### 12. Техническое обслуживание UNIPLAN 300

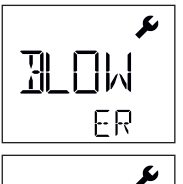

При достижении срока технического обслуживания устройства после начальной индикации появляется индикация «BLOWER» («НАГНЕТАТЕЛЬ») или «DRIVE» («ПРИВОД»). Эта индикация автоматически исчезает через 10 секунд, или ее можно выключить, нажав кнопку подтверждения (42). Устройство необходимо доставить в сервисный центр.

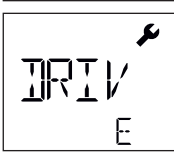

### <span id="page-28-0"></span>13. Часто возникающие вопросы, причины ошибок и меры по их устранению

#### После включения устройство автоматически включает нагнетатель воздуха:

• Если при включении устройства значение температуры воздуха превышает 100 °С, устройство автоматически переходит в режим охлаждения («Cool Down Mode»). Процесс охлаждения завершается, когда значение температуры воздуха на протяжении 2 минут находится ниже 100 °C.

#### Устройство автоматически отключается:

• В режиме ожидания нагрев автоматически отключается по истечении определенного пользователем времени (см. также раздел «Режим ожидания (Standby)»). Это возможно только для UNIPLAN 500.

#### Плохое качество результата сварки:

- Проверить скорость привода, температуру сварки и расход воздуха.
- Очистить сварочное сопло (9) проволочной щеткой (см. раздел «Техническое обслуживание»).
- Сварочное сопло (9) неправильно отрегулировано (см. раздел «Регулировка сварочного сопла»).

#### Настроенная температура сварки не достигается даже по истечении 5 минут:

- Проверить напряжение в сети.
- Снизить расход воздуха.

#### Изменение ширины сварки:

• Для получения дополнительной информации об изменении ширины сварки обращаться к местному дистрибьютору.

#### 14. Применимые документы

• «Safety Instructions – Automatic Welders/Extrusion Welders/Welding Machines» (артикульный номер: 129.102)

### <span id="page-29-0"></span>15. Декларация соответствия

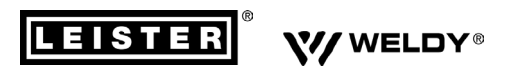

#### **PLASTIC WELDING PRODUCTS | INDUSTRIAL HEATING & LASER SYSTEMS PLASTIC WELDING PRODUCTS | INDUSTRIAL HEATING & LASER SYSTEMS**

Leister Technologies AG | Galileo-Strasse 10 | 6056 Kägiswil | Switzerland Leister Technologies AG | Galileo-Strasse 10 | 6056 Kägiswil | Switzerland phone: +41 41 662 74 74 | leister@leister.com | www.leister.com | www.weldy.com phone: +41 41 662 74 74 | leister@leister.com | www.leister.com | www.weldy.com

### **EU declaration of conformity**

 $\sum$ (in terms of the EC machinery directive 2006/42/EC; Appendix II A)

#### **Leister Technologies AG**

Galileo-Strasse 10, CH-6056 Kaegiswil/Switzerland

as manufacturer hereby declares that the product

#### **Designation:**

**Hot Air Welder** 

**Type: UNIPLAN 300, UNIPLAN 500**

is in conformity with the provisions of the following EU directives:

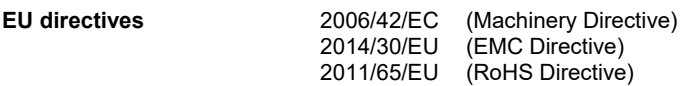

The following harmonised standards have been applied:

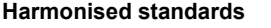

EN 61000-3-3:2013 EN 61000-6-2:2005 **Harmonised standards** EN ISO 12100:2010 EN 55014-1:2017 EN 55014-2:2015 EN 61000-3-2:2014 EN 62233:2008 EN 60335-1:2012 + A11:2014 + A13:2017 EN 60335-2-45:2002 + A1:2008 + A2:2012 EN 50581:2012

Authorised documentation representative: Thomas Schäfer, Manager Product Conformity

Kaegiswil, 02.07.2019

 $\sim$  . The contribution of  $\Lambda$ .  $\Lambda$ Bruno von Wyl Christoph Baumgartner (Chief Technical Officer)

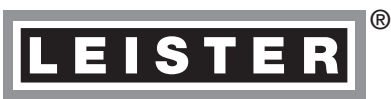

© Copyright by Leister

#### Гарантия

- На данное устройство, начиная с даты покупки, распространяются гарантийные обязательства или поручительство прямого дистрибьютора/продавца. При получении претензии по гарантии или притязания на предоставление гарантии (с предоставлением счета или накладной) производственные дефекты и дефекты обработки устраняются дистрибьютором путем замены устройства или ремонта. Данная гарантия или поручительство не распространяется на нагревательные элементы.
- Другие претензии по гарантии или притязания на предоставление гарантии исключены на основании императивных правовых норм.
- Данная гарантия не распространяется на неполадки, возникшие в результате естественного износа, перегрузки или ненадлежащего использования устройства.
- Гарантия или поручительство теряет свою силу, если покупатель переоборудовал устройство или внес изменения в его конструкцию.

 [Торгово-сервисный центр](https://www.leister.com/de/plastic-welding/hand-tools/vertriebsnetz-ltag-pw)

Leister Technologies AG Galileo-Strasse 10 CH-6056 Kaegiswil/Switzerland Tel. +41 41 662 74 74 Fax +41 41 662 74 16 [www.leister.com](https://www.leister.com) [sales@leister.com](mailto:sales%40leister.com?subject=)